## eAuction.ge

რეგისტრაციის სახელმძღვანელო ელექტრონული აუქციონის მომხმარებლებისათვის

2023

1

## რეგისტრაცია

Eauction.ge-ზე ყიდვა/გაყიდვის ოპერაციების შესასრულებლად საჭიროა, რომ მომხმარებელმა გაიაროს რეგისტრაცია:

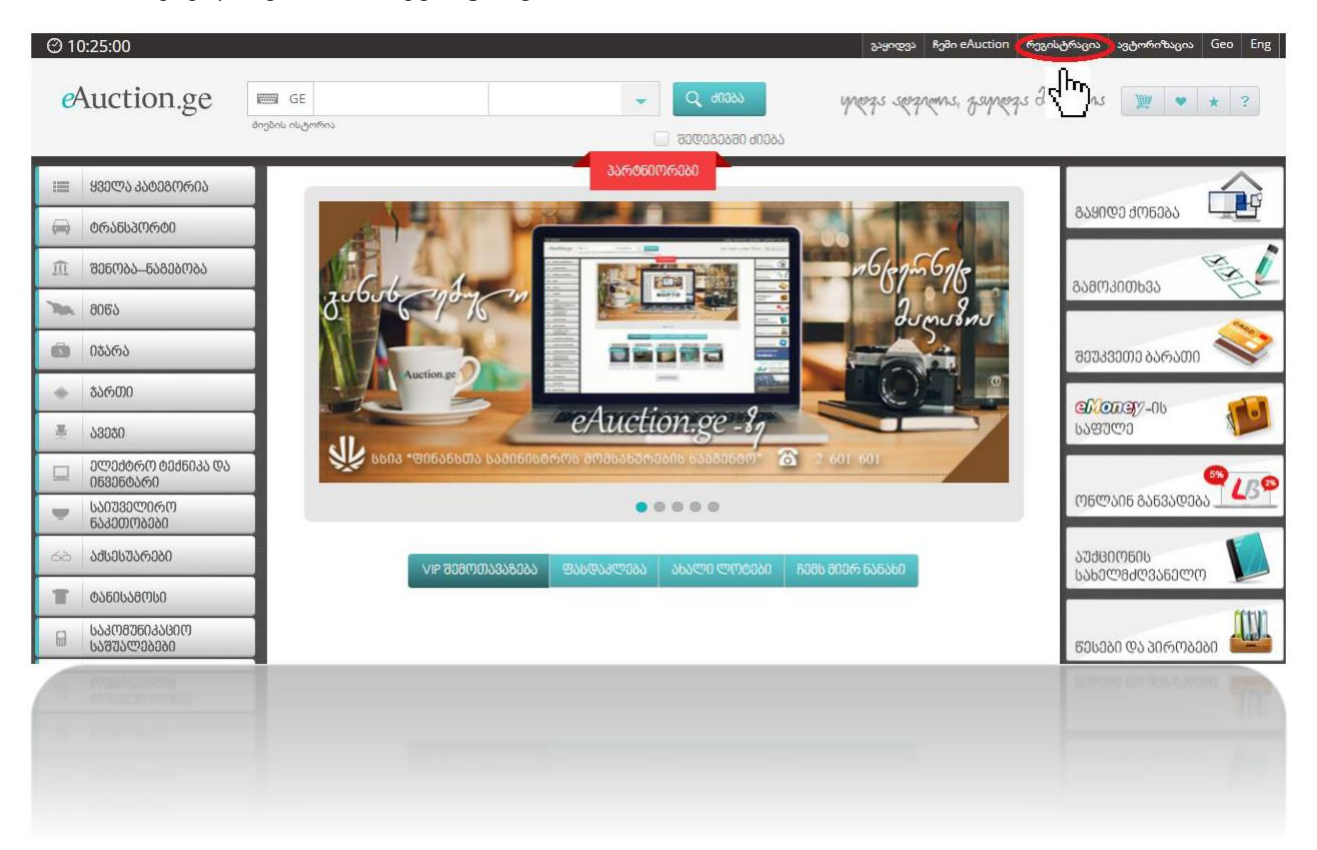

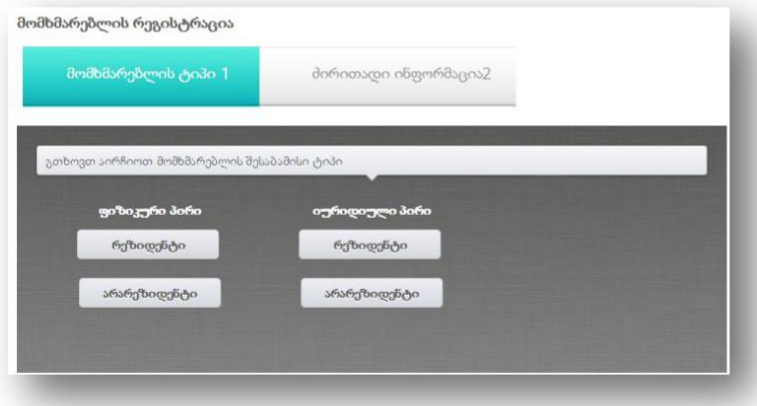

## რეგისტრაციის ეტაპები:

1. მთავარი გვერდის ზედა მარჯვენა კუთხეში დააჭირეთ ღილაკს "რეგისტრაცია";

2. აირჩიეთ მომხმარებლის შესაბამისი ტიპი (ფიზიკური ან იურიდიული, რეზიდენტი ან არარეზიდენტი პირი).

## მომხმარეზლის რეგისტრაცია

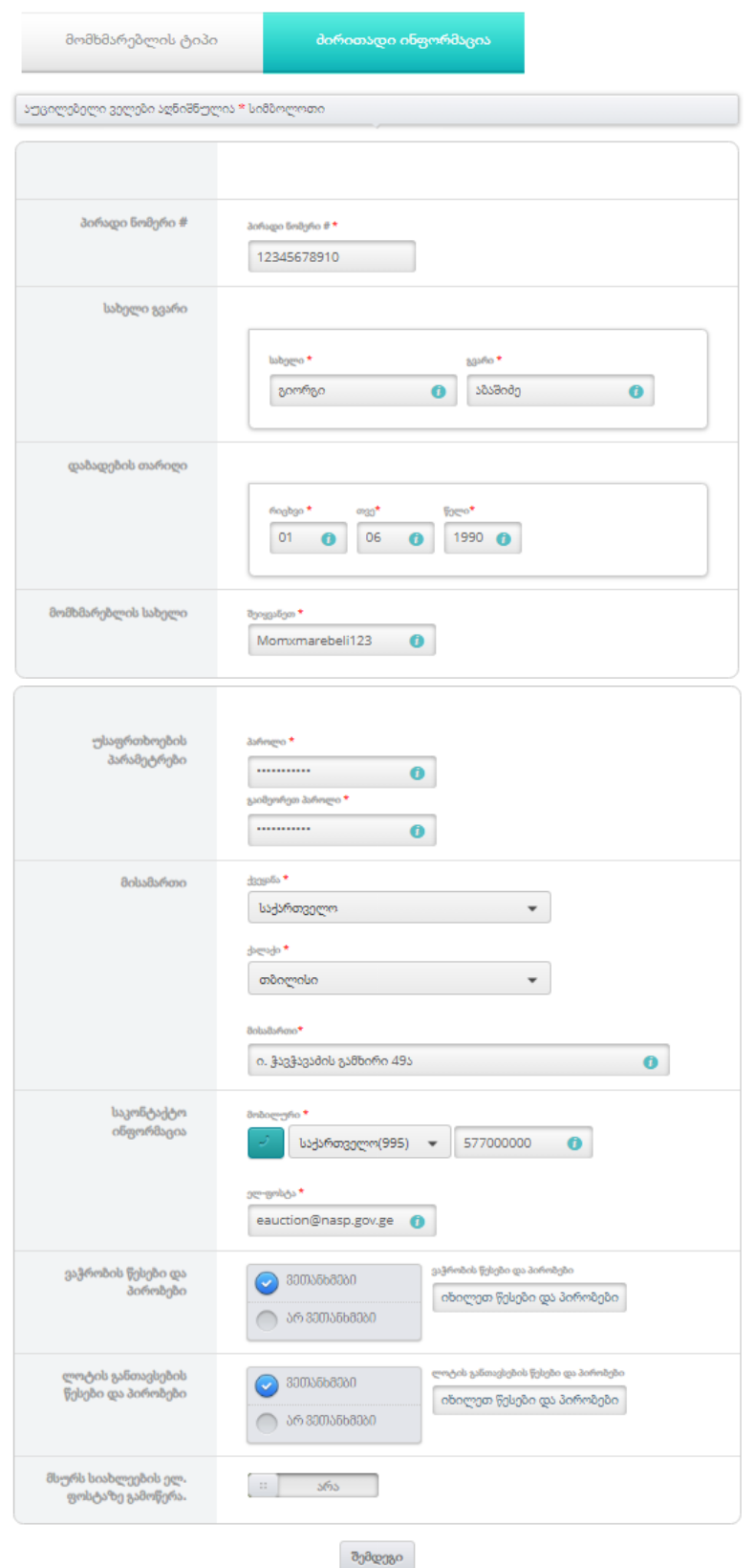

1. შეიყვანეთ პირადობის მოწმობის პირადი ნომერი (11 ნიშნა);

2. სახელი და გვარი (აუცილებლად ქართულად);

3. დაბადების რიცხვი, თვე და წელი;

4. შეიყვანეთ თქვენთვის სასურველი მომხმარებლის სახელი (რის საშუალებითაც შემდგომ მოხდება ავტორიზაცია); მომხმარებლის სახელში დასაშვებია მხოლოდ ლათინური სიმბოლოები და ციფრები.

5. შეიყვანეთ პაროლი; პაროლი უნდა შეიცავდეს მინიმუმ 6 სიმბოლოს, ლათინური ასოებისა და ციფრების კომბინაციას;

6. აირჩიეთ ქალაქი და შეავსეთ თქვენი ფაქტიური ან იურიდიული მისამართი. (არარეზიდენტის შემთხვევაში მონიშნეთ ქვეყანა);

7. შეიყვანეთ თქვენი მოქმედი მობილური ტელეფონის ნომერი და ელექტრონული ფოსტის მისამართი;

8. აუცილებლად გაეცანით ვებ გვერდის ვაჭრობის წესებსა და პირობებს, ასევე ლოტის განთავსების ვაჭრობის წესებსა და პირობებს და მონიშნეთ ღილაკები "ვეთანხმები";

9. სურვილისამებრ მიუთითეთ გსურთ თუ არა სიახლეების ელ.

ფოსტაზე გამოწერა;

10. დააჭირეთ რეგისტრაციას.

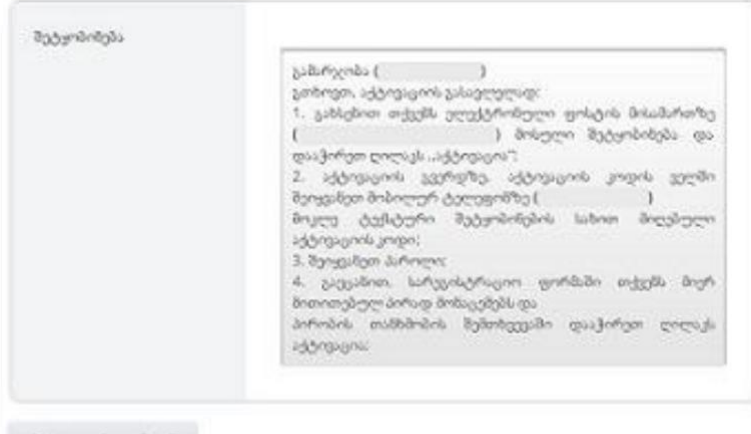

შეტყობინების სახით გამოსულ ფანჯარაში გადაამოწმეთ თქვენს მიერ შევსებული პირადი ინფორმაცია უზუსტობის შემთხვევაში, დააჭირეთ ღილაკს "უკან პირად პარამეტრებში", შეასწორეთ მონაცემები და ხელახლა დააჭირეთ რეგისტრაციის ღილაკს.

sqQubblisep 9:0 prilips

 რეგისტრაციის პირველი ეტაპის წარმატებით გავლის შემდეგ, შეამოწმეთ თქვენ მიერ რეგისტრაციის დროს მითითებული ელ-ფოსტა, სადაც მიიღებთ აქტივაციის ბმულს, ამავდროულად, მოკლე ტექსტური შეტყობინების სახით მიიღებთ აქტივაციის კოდს თქვენს მიერ მითითებულ მობილურის ნომერზე. ელ-ფოსტიდან გადადით აქტივაციის ბმულზე, შეიყვანეთ მობილურ ტელეფონზე მოსული აქტივაციის კოდი და რეგისტრაციის დროს მითითებული პაროლი. კიდევ ერთხელ გადაამოწმეთ ინფორმაცია, გაეცანით თანხმობის ტექსტს და მონიშნეთ ღილაკი "დიახ" და გაიარეთ "აქტივაცია".

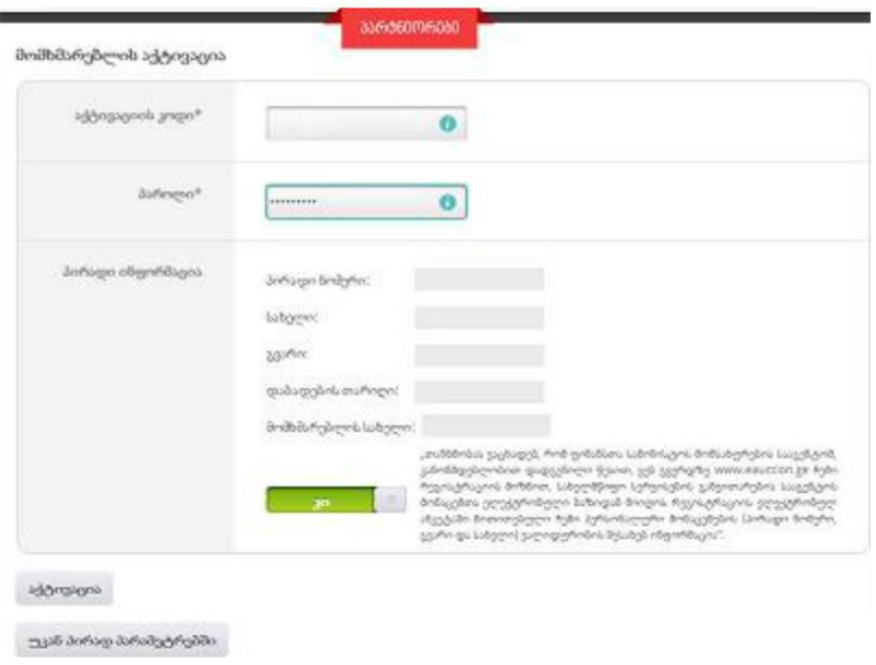